# Raspberry Pi LCD User Manual

## **Features:**

- Designed for Raspberry Pi Model B/B+, an ideal alternative solution for HDMI monitor $\lambda$
- Convenient Men-Machine interface for Raspberry Pi, combined with the portable power, DIY anywhere anytime.
- Supports Raspbian system, enables your system to:
	- o Play videos (supports multi formats, MP4 and so on)
	- $\circ$  Take photos by touching (up to 17 camera modes) $\nu$
	- o Support software keyboard (system interaction without keyboard/mouse)
	- o Provides driver (can be used in your customized Raspbian system directly)

## **Contents Features:**

- 1. Programming the image file
- 2. Toggle between LCD and HDMI display
	- 2.1. LCD display switch to HDMI display
	- 2.2. HDMI display switch to LCD display
- 3. Touch screen calibration
- 4. How to work with a camera
- 5. FAQ
	- 5.1. How to use LCD with customized image?
	- 5.2. Why the image cannot be used after updated?
- 6. Appendix
	- 6.1. Default entering the console after power up
	- 6.2. Modifying the font size

#### **1. Programming the image file**

1) RPi LCD needs to use a SPI interface, but in the original image file of Raspberry Pi, the displayer is driven via a HDMI port. So the original image is not applicable for RPi LCD, and

2) The image file provided by Campuscomponent is located at the directory of IMAGE in the CD provided with the product (for more information about how to programming the image file, please refer to the document Writing IMG files to SD Card). When finished the programming, please power on the module, and wait more than 30 secs. Then, you will see the boot screen of Raspbian shown in the LCD and enter the desktop of the system. Descriptions: Under LCD display mode, the screen touch function is available. For data inputting, you can click the start menu in the bottom-left of the screen, and select Accessories-Keyboard, to enable the Virtual Keyboard for command inputting, as Figure 1 shows

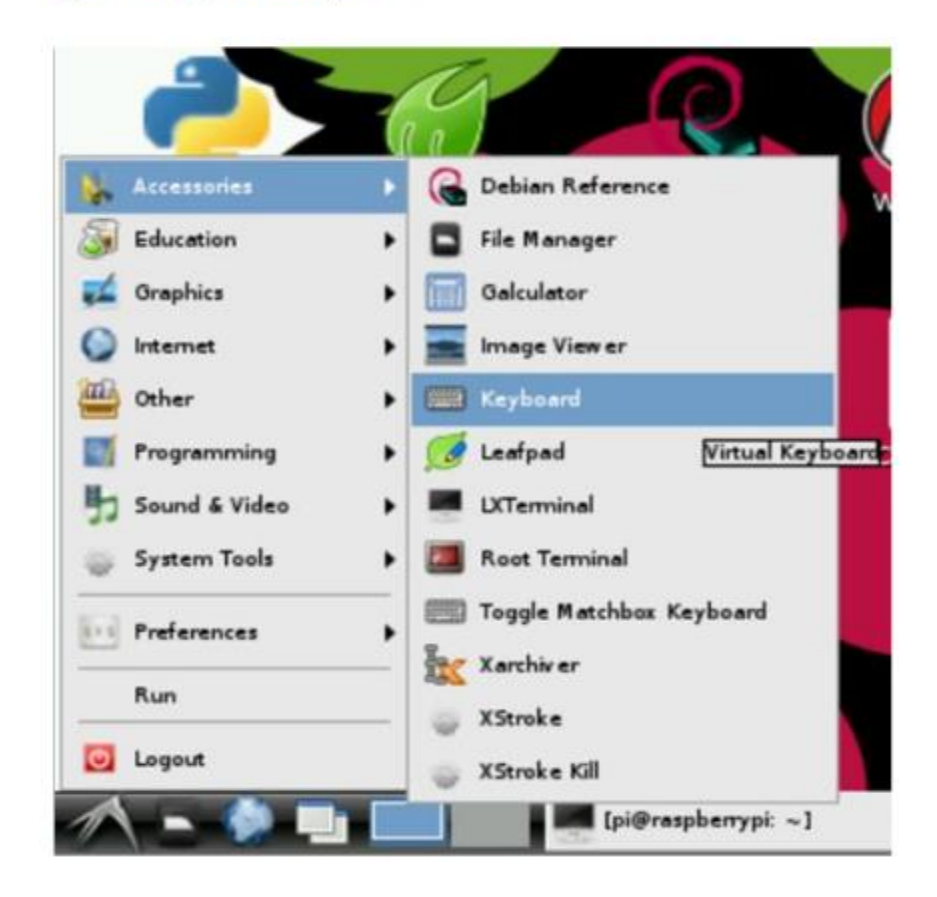

Figure 1: Enabling the virtual keyboard

#### **2. Toggle between LCD and HDMI display**

#### **2.1. LCD display switch to HDMI display**

1) The default boot mode of the system image in CD selects LCD display. And there will be no output to the external HDMI displayer if you apply one under this mode. In case that you want to use HDMI display, please execute the following commands:

sudo su

#### HDMI-SYS-SHOW

2) The system will load the driver (wait several minutes). And the Raspberry Pi will reboot automatically, when the driver loaded. After the module rebooted, waiting more than 30 seconds, there will be information display on the HDMI screen. And then, you will enter into Startx interface.

## **2.2. HDMI display switch to LCD display**

If you need to use LCD display again, please operate the following commands to switch to this mode:

sudo su

When using 3.2inch RPi LCD, please input:

## LCD32-SYS-SHOW

When using 3.5inch RPi LCD, please input:

## LCD35-SYS-SHOW

When using 4nch RPi LCD, please input:

#### LCD4-SYS-SHOW

When using 5inch HDMI LCD, please input:

#### LCD5-SYS-SHOW

When finished the commands above, the system will load the driver (wait several minutes). And the Raspberry Pi will reboot automatically, when the driver download finished. After the module rebooted, waiting more than 30 seconds, there will be information display on the HDMI screen. And then, you will enter into system interface.

**Descriptions: Under the HDMI display mode, you should use an external keyboard or SSH method for command inputting, since the virtual keyboard is not available. Or you can set a serial port as a debugging interface for command inputting.**

3. Touch screen calibration

1) Enter the following commands for touch screen calibration:

su pi

#### DISPLAY=:0.0 xinput\_calibrator

2) After running these commands, there will be a prompt for four-point calibration shown in the LCD screen. Click the points one by one to finish the touch calibration. Then, the new calibration data will be displayed in the terminal, as shows below. Please get these data for future use.

Doing dynamic recalibration:

Setting new calibration data: 126, 3734, 3892, 199

3) Enter the following command to edit 99-calibration.conf:

sudo nano /etc/X11/xorg.conf.d/99-calibration.conf

Then, the old calibration data will be displayed in the terminal:

Section "InputClass" Identifier "calibration"<br>MatchProduct "ADS7846 T "ADS7846 Touchscreen" Option " Calibration" 160 3723 3896 181" Option "SwapAxes" "1" EndSection

4) Modify the calibration data to the new calibration data displayed in the step 2):

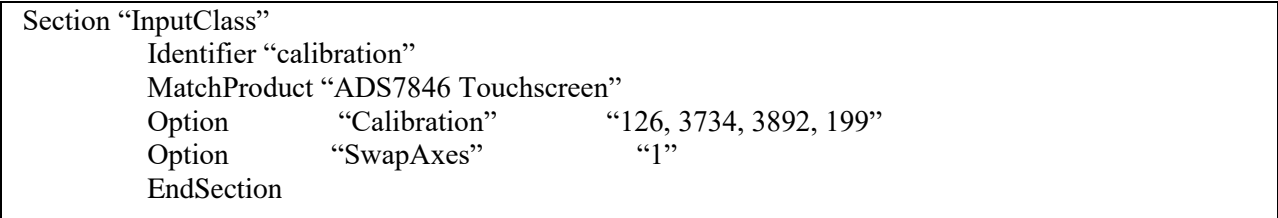

5) Press the keys Ctrl+X, and select the option Y to save the modification. 6) The modification will be valid after rebooting the system. Enter the following command for system rebooting: sudo reboot Notices: In case of inaccurate touch, please perform screen calibration again and reboot the system

## **4. How to work with a camera**

RPi LCD can also work with an external camera to take photos. In this operation, a Raspberry Pi camera is required, which should be purchased separately. To work with a camera, you should enter the terminal, and input:

## cd /home/pi/camera/

## Camera

Then, waiting several seconds, the camera application will be started automatically. Now, you can capture pictures by double clicking the screen.

## **5. FAQ**

## **5.1. How to use LCD with customized image?**

1) Make sure that desktop log in as user 'pi' at the graphical desktop, execute:

#### sudo raspi-config

Choose: Enable Boot to Desktop/Scratch -> Desktop Log in as user 'pi' at the graphical desktop

2) Copy the file LCD-show.tar.gz to the customized OS via Ethernet or flash disk. Then execute: tar xvf LCD-show.tar.gz cd LCD-show/

• #3.2inch RPi LCD (B) run:

sudo ./LCD32-show

• #3.5inch RPi LCD (A) run:

sudo ./LCD35-show

• #4inch RPi LCD (A) run:

s udo ./LCD4-show

• #5inch HDMI LCD run:

sudo ./LCD5-show

3) Reboot and wait a minute, until LCD shows.

## **5.2. Why the image cannot be used after updated?**

For avoiding unusable, image should be updated with the following methods:

sudo apt-mark hold raspberrypi-bootloader

sudo apt-get update

sudo apt-get up

## **6. Appendix**

**6.1. Default entering the console after power up You can perform more operations to Raspberry Pi module by entering the console of the Raspbain**.

1) Edit the file rc.local. you should enter the terminal, and input:

sudo nano /etc/rc.local (Eidt the file rc.local)

2) Find out the following line:

su –l pi –c "startx-- -dpi 60"

Add the symbol "#"before this line, as follows: #

su  $-1$  pi  $-c$  "startx---dpi 60"

3) Press the keys Ctrl+X, and select the option Y to save the modification.

4) Reboot the system:

#### sudo reboot

After the system rebooted, you will enter the console automatically.

#### **6.2. Modifying the font size Following the steps listed below, you can modify the font size**

1) Edit the file rc.local. You should enter the terminal and input:

sudo nano /etc/rc.local (Edit the file rc.local)

2) Find out the following line:

su  $-1$  pi  $-c$  "startx---dpi 60"

Modify the figure following the "dpi".

It is suggested to modify to "60".

Press the keys Ctrl+X and select the option Y to save the modification.

3) Reboot the system:

## sudo reboot

The modification will be valid after the system rebooted